### regoUniversity 2017

Portfolio Management Implementation Best Practices

Your Guide: Jen Scarlato, Ross Hensel

#### Introductions

- Take 5 Minutes
- Turn to a Person Near You
- Introduce Yourself

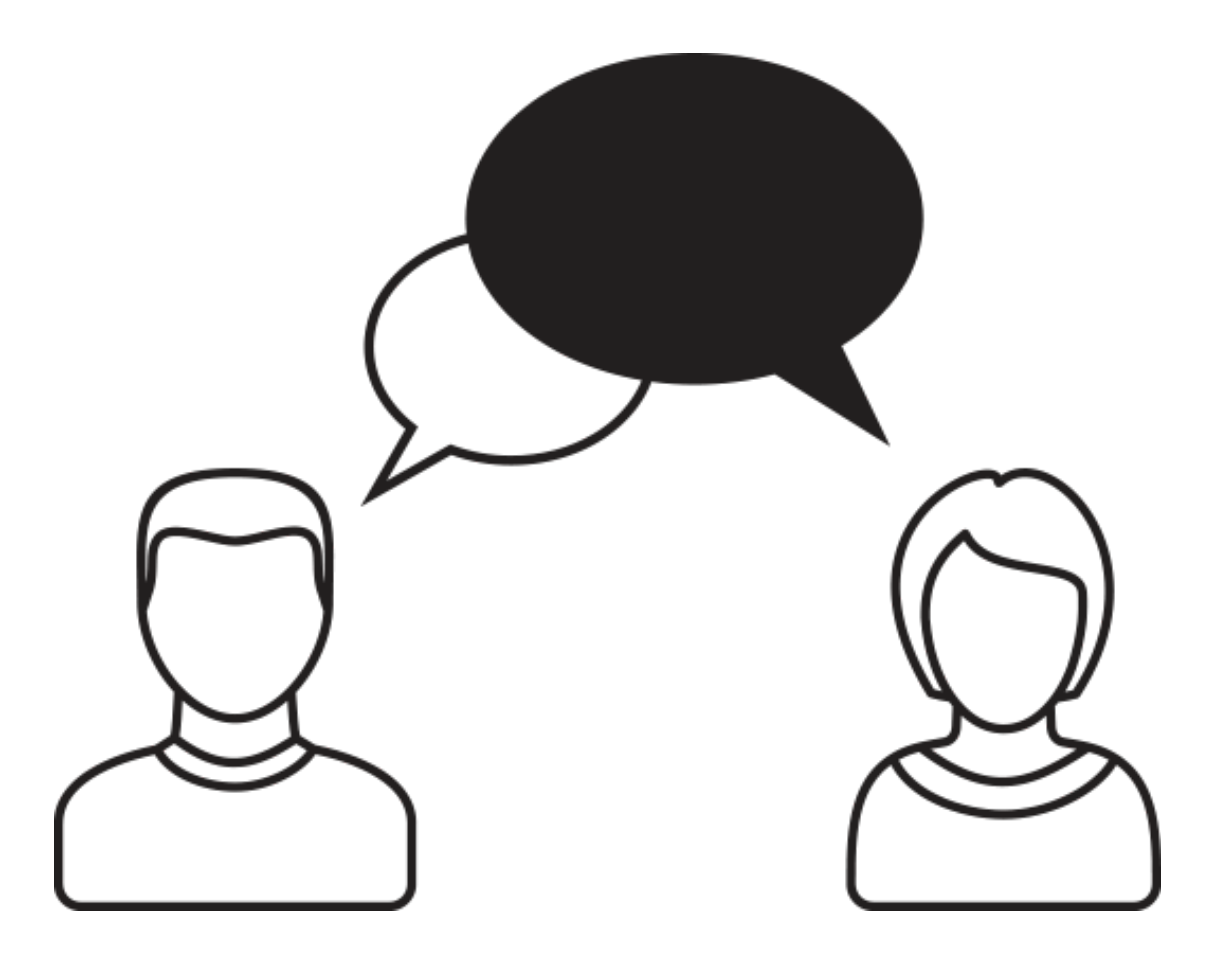

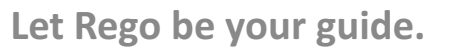

- **Course Goal:** Discuss the best practices for implementing portfolio management.
- **Course Objective:** In this class we will review Portfolio Management best practices as they relate to:
	- How portfolios work
	- What's needed to use portfolios in CA PPM?
	- Add additional attributes to Portfolios
	- Building Portfolio Contents
	- Setting Portfolio targets
	- Building Portfolio Plans
	- Setting Ranking Rules
	- PMO Accelerator (Reports)

niversity

rego

# Portfolio Basics and Overall Best Practices

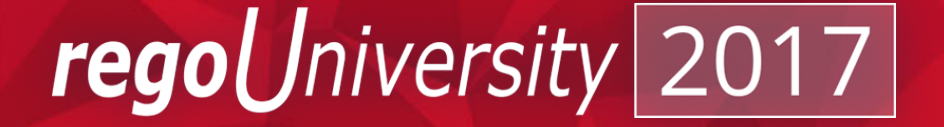

- The portfolio is an entirely separate object, containing its own tables not tied directly to the CA PPM tables.
	- Data is 'synced' between the live PPM tables and the portfolio tables.
- Portfolios may by synced individually via the "Sync" button within the portfolio. Additionally, you may create a schedule to automatically sync with the portfolio.
- Read and Write access to portfolios is also controlled within the portfolio:
	- Managers: View and Edit rights to the portfolio. This includes the right to sync.
	- **Stakeholders:** View rights to the portfolio.

read

### What Data is Used in Portfolios?

- What data elements do portfolios use?
	- Investments
	- Planned Costs (simple budget or cost plans)
	- Resource Demand (allocations)
- What is the minimum to get in the portfolio game?
	- **Simple:** Investment Data Simple grouping of projects
	- **Medium:** Grouping of projects with either planned cost or resource data
	- High: Project, financial and team data to provide a deep-drive into what is/is not possible from a resource, timeline and cost perspective.

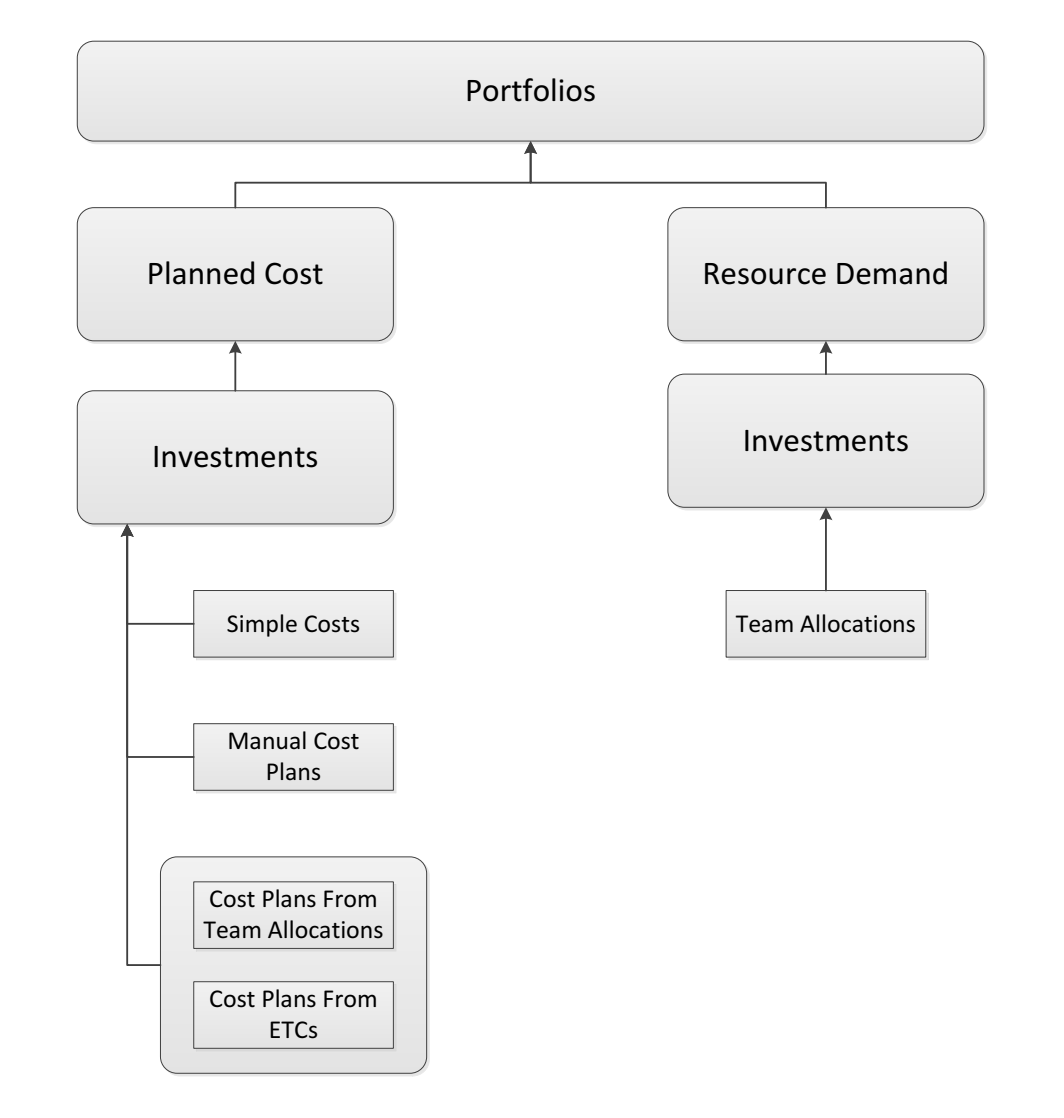

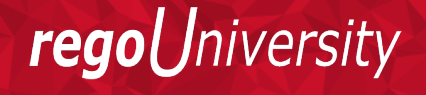

- Since Portfolios are in separate tables, an administrator must select the field(s) that should be included when the portfolio is synced.
- Best practice is to create any attributes that will be shared between investments types on the Investment object.
- Up to 700 attributes may be synced.

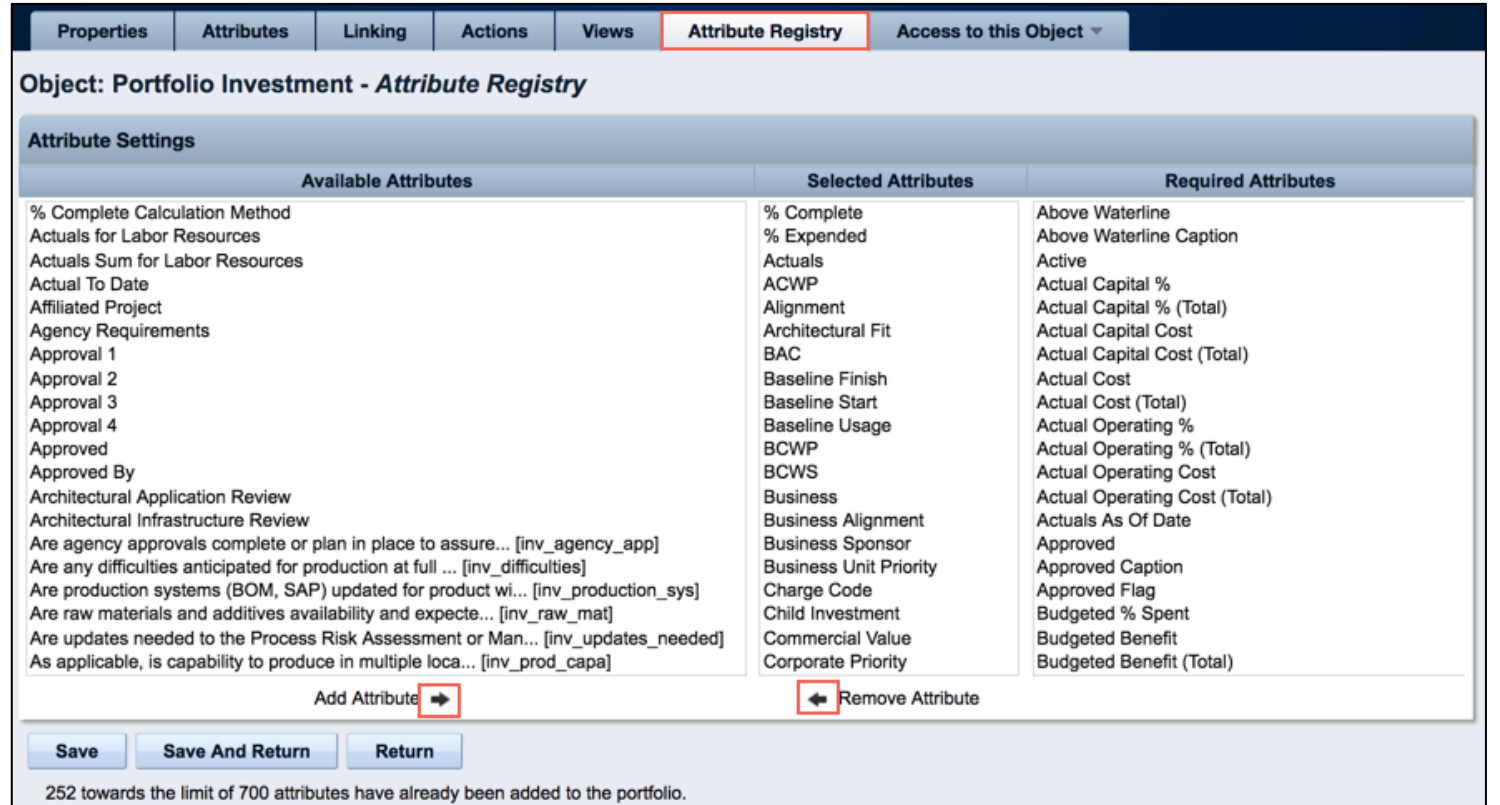

regol Jniversity

### Portfolio Page Layout

• Before you can save the portfolio, you need to set the portfolio page layout

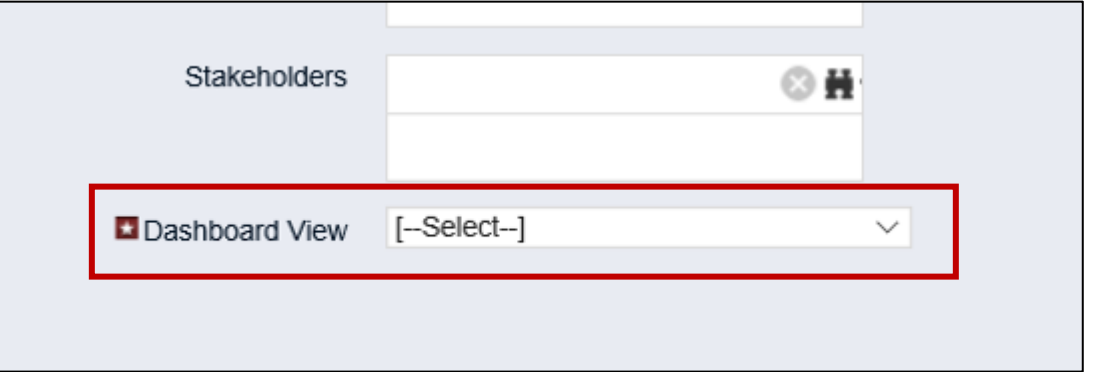

• Portfolio Default Layout

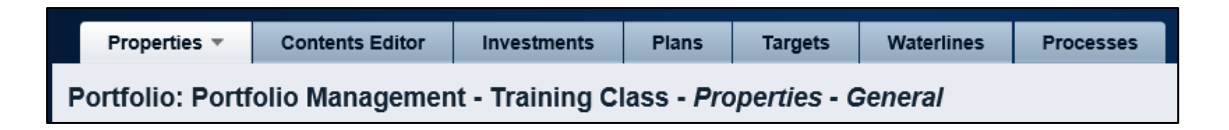

• PMO-Portfolio Investment Dashboard

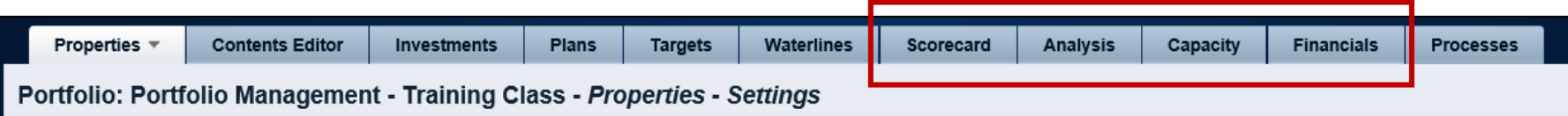

Let Rego be your guide.

### Child Portfolios

- The Child Portfolio functionality is extremely basic
- There are no true hierarchies in portfolios
- This simply creates a link in reference only.

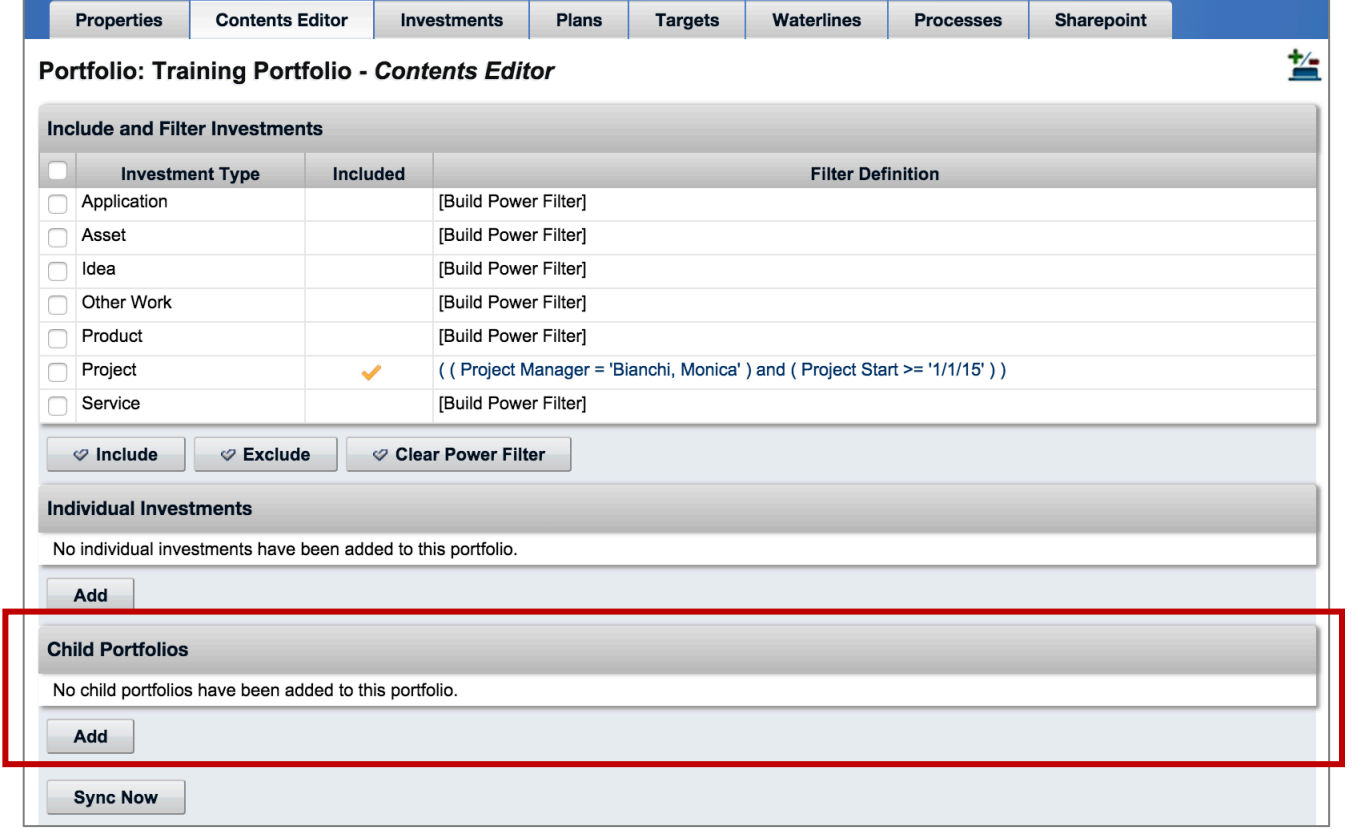

Let Rego be your guide.

# **Building the Portfolio**

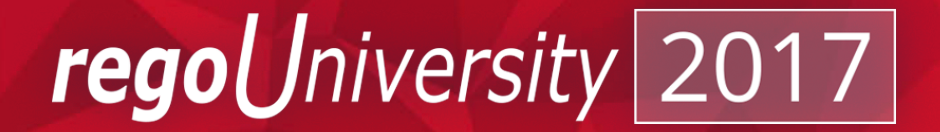

### Best Practices In Building Portfolio Content

- Portfolios can contain all investment types in CA PPM
- There is no limit to the number of investments that a portfolio can contain  $(v14.2+)$
- Investments should be aligned with organizational goals and objectives
- Investments should have common features that allow for the organization to group them in some way to manage them more effectively
- Be quantifiable: Measure, rank, prioritize

#### **图 Best Practice**

- When starting out, focus on a subset of investments to understand how you will optimize your portfolio
- Consider how to group the investments together. What ties them together within a portfolio
- Focus on key investments in the organization, and ensure that the data in the investments is accurate so that the right decisions are made when prioritizing the portfolio
- Remember that portfolio data is only as current as the last portfolio synch. Have a clearly communicated portfolio synch schedule

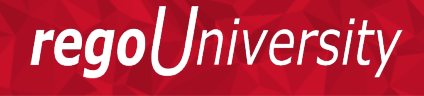

### Including Ideas

- It is common to include **Ideas** in portfolios to track upcoming demand
- However, keep in mind that when an **Idea** is converted to a Project, they will both carry costs.
- It is important to remove the **Idea** from the portfolio, or to build in a rule that will exclude **Ideas** that have been converted from being brought in.
- If an **Idea** is going to be converted into multiple **Projects**, and those **Projects** are not converted at the same time, things can get tricky! You will need to keep this in mind when including **Ideas** in your **Portfolios**.

#### **Best Practice**

- Include Ideas so that you can track upcoming demand on cost and resources
- Remember to have a plan for when Ideas get converted to projects.
- If an Idea has actual costs, and those costs are to be deducted from the portfolio targets, you don't want to delete the ideas from the portfolio as this is money that was already spent. The planned costs in the idea will need to be reduced once the idea is converted

### Master Projects and Programs

- The portfolio will allow you to add master projects as well as programs
- If you include the master project/program and you include one of its children, the costs and demand from the added child is subtracted from its parent.  $-$  No double counting.

The children of master projects/programs are not automatically brought into the portfolio

• There is no hierarchy view of a master project/program and its children in the portfolio. All investments are flattened in hierarchy

### **Best Practice**

- Include Master Projects, or Programs when the following is true:
	- $\triangleright$  All of the costs/demand is included as a part of the targets in the portfolio
	- The Program and Master Projects can be treated as a single entity and prioritized as a single entity
- Include Children of Master Projects or Programs if:
	- $\triangleright$  The costs must be split within a program across multiple portfolios
	- The children need to be prioritized independently of one another
	- Ø *NOTE: Including children can get tricky. It is important to have a solid plan for how to handle child investments within the portfolio.*

# Portfolio Targets

**Setting Portfolio Constraints** 

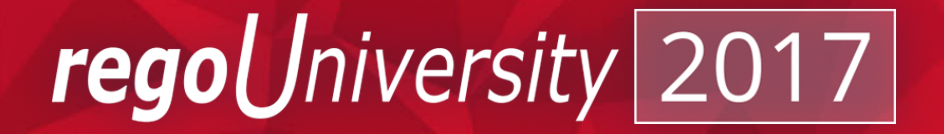

### Setting Portfolio Targets

- Once we know what investments will be included in our portfolio, we can look again at the targets that we would like to hit when executing the portfolio.
- The targets page allows you to get more granular with your targeted costs, benefits and resource availability and distribute the targets across the horizon of the portfolio.
- These period-based targets show up on the waterlines view where you can analyze your portfolio performance

The targets can only be distributed on a calendar period basis. They currently do not support fiscal periods.

Let Rego be vour guide.

rea

### Defining Detailed Planning Targets

- Navigate to the **Targets** tab within the portfolio
- Set the targets and distribute the costs within the duration of the specified portfolio timeline

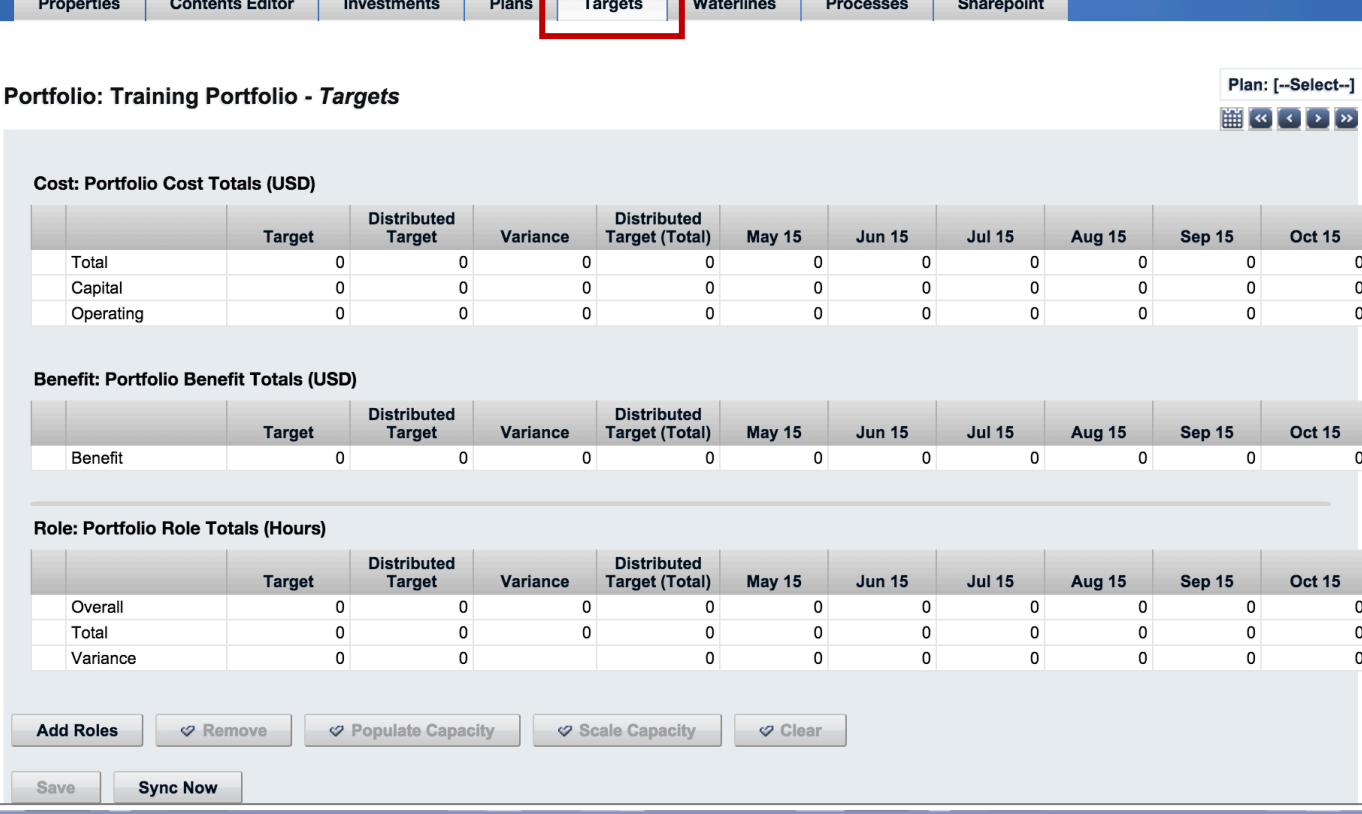

regoUniversity

- Target: The aggregated target for the portfolio investments.
- **Distributed Target:** The planned targets for the portfolio investments as it scales over time within the portfolio horizon. This field is not editable. It is populated by changes in the Distributed Target (Total) value. This value is what us utilized in the Waterline view as a constraint of the portfolio.
- Variance: The difference between the distributed and approved target amounts.
- **Distributed Target (Total**): The planned targeted amount that can be defined beyond the portfolio horizon.

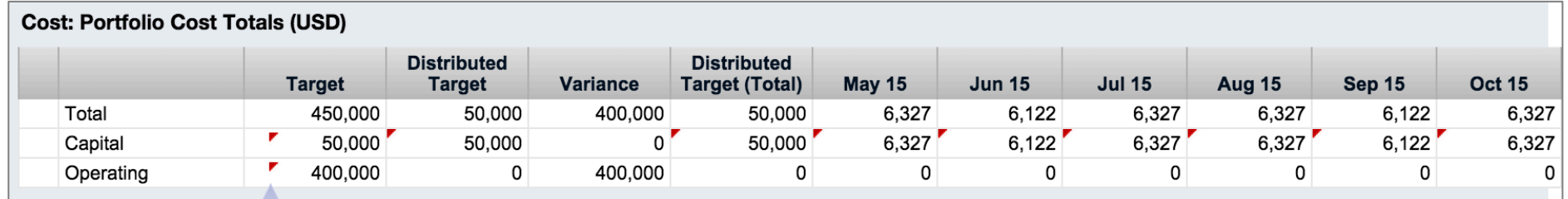

When you edit values, a red triangle displays by the changed value until you Save

regol

Iniversity

### Tracking Portfolios Against Targets

- Targets can be set for planned costs as well as resource demand within a portfolio
- Targets can be distributed over a period of time
- Targets can be set as:
	- Operational Costs
	- Capital Costs
	- Total Costs
	- Role Capacity
	- Planned Benefit

#### **Best Practice**

- Have a good understanding of where the targets are coming from.
- Focus on a specific target, either costs or resource demands, to begin with, rather than trying to track against all possible constraints.
- Often times operational demand is not accounted for when tracking resource targets. Remember to account for operational demand when setting the portfolio role capacity

# Scenario Planning

Creating portfolio plans

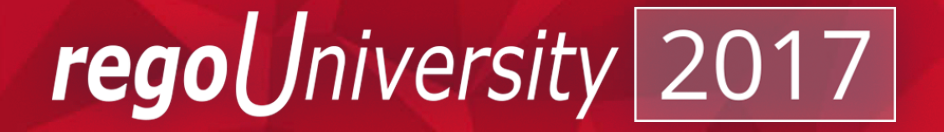

## Creating Multiple Plans

- Define plans to determine the best scenario to accomplish the portfolio goal
- When you find a desirable plan, set it as the 'Plan of Record' in the portfolio
- You can create multiple plans within a single portfolio that can contain different:
	- Start and Finish dates
	- Rankings
	- Targets
- This allows you to explore portfolio alternatives and save them for future reference

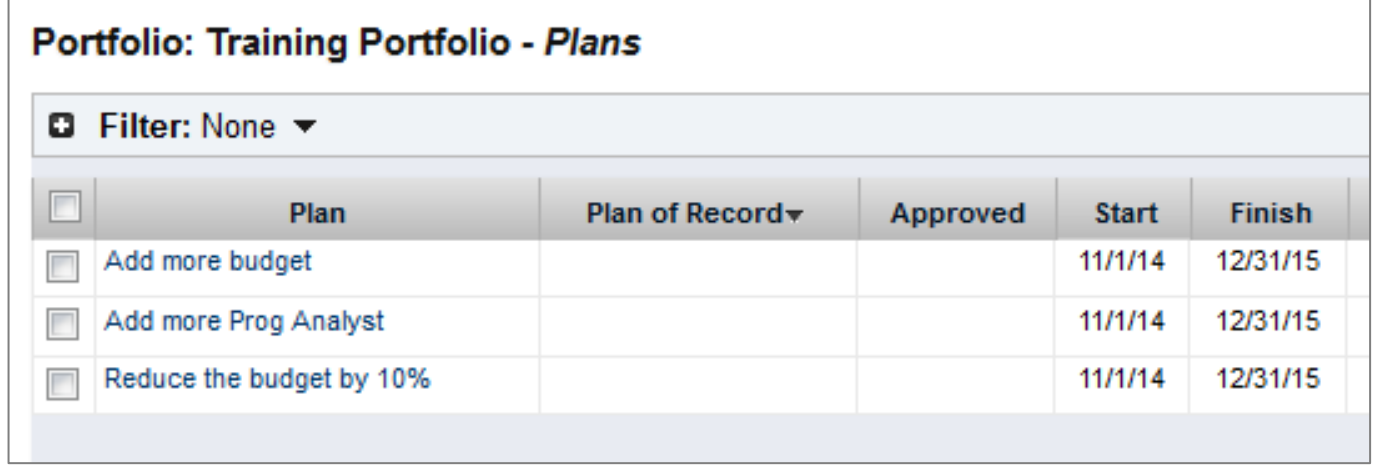

Let Rego be your guide.

- 1. Open your portfolio and click on the **Plans** tab
- 2. Click the **New** button to create a new plan
- 3. If a plan has already been created, select the plan for which you want to create a version and click the **Copy** button.

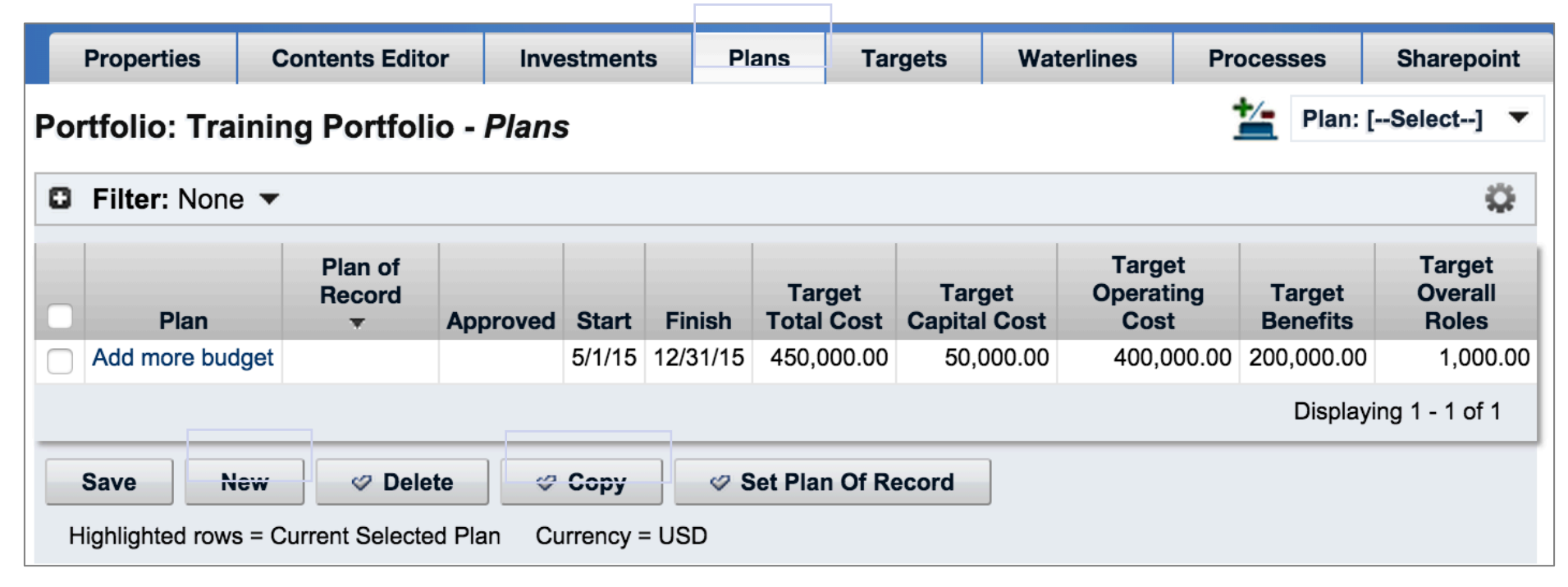

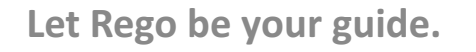

regol Jniversity

4. Enter the plan attributes and click the **Save** button.

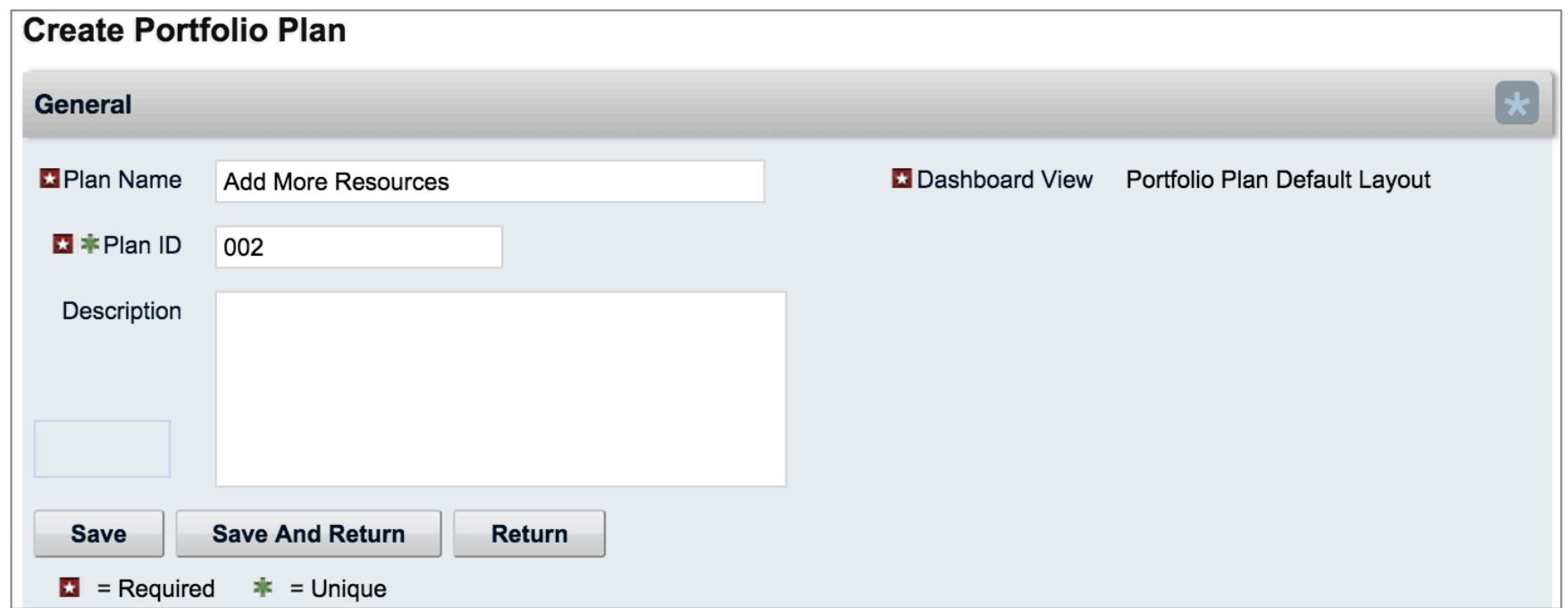

Let Rego be your guide.

- You can now edit the plan properties based on the new requirements.
- For instance, there may be a new Planned Capital cost, or Operating cost.

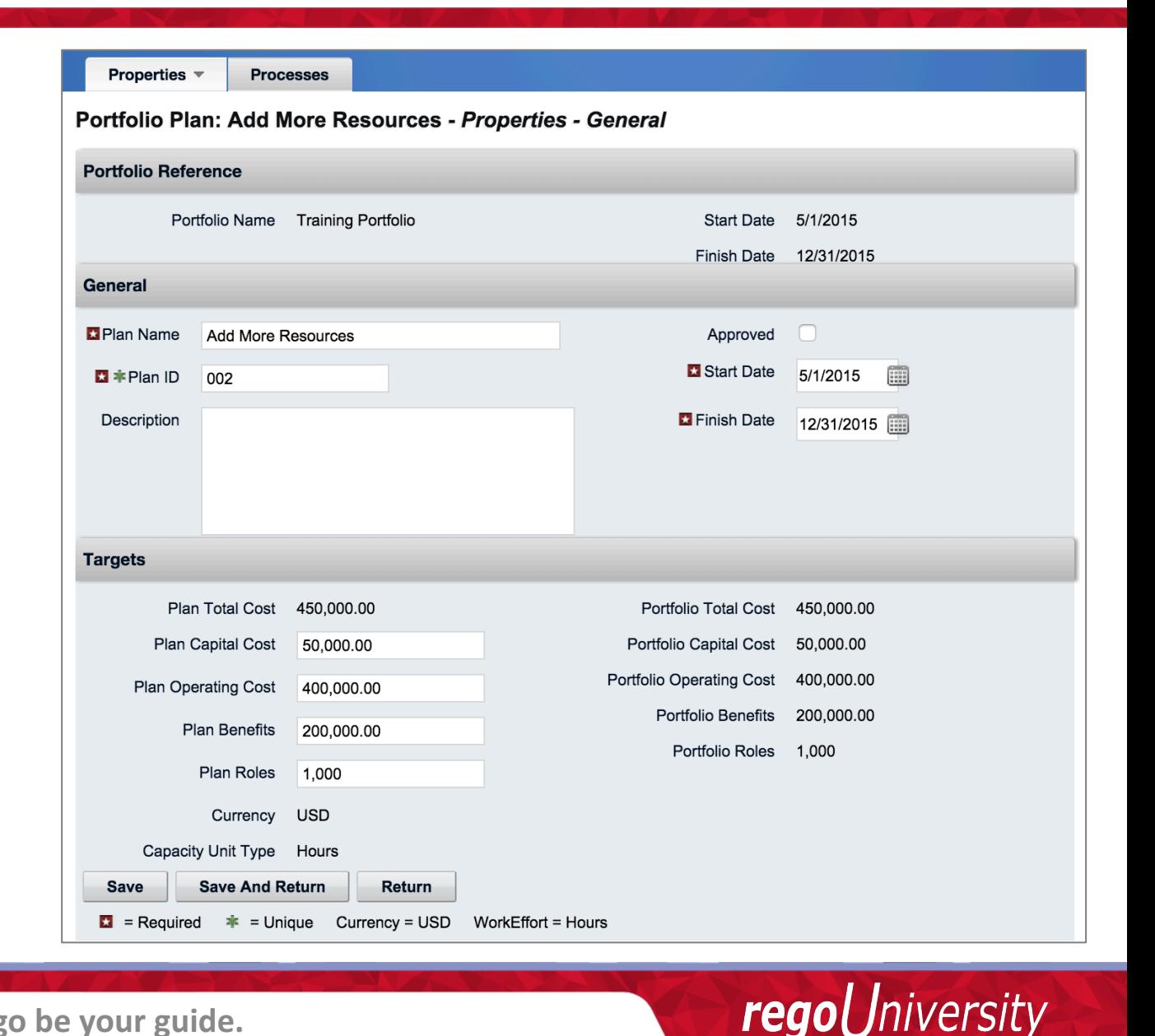

### Comparing Plans

- Once you change plans, analyze and evaluate those changes to understand the implications of the changes as if the plans are real.
- To compare different versions of a plan by the following factors, use portfolio reports:
	- Portfolio constraints
	- Investment counts
	- Financial metrics (for example, NPV, ROI)

To access and view the portfolio reports that you can use to compare portfolio plans, install and apply the PMO Accelerator add-in

niversity

rego

- Portfolio Plans can be created to do "what if" scenarios
- Within a portfolio plan, individual targets can be set
- Plans allow you to modify the costs and resource demand on individual investments
- You can setup different ranking rules and schedules within a portfolio plan
- An unmodified scenario plan will be **OVERWRITTEN when you sync. It should not** be used as a snapshot.

#### **Best Practice**

- Create many Portfolio Plans. Take advantage of the capability and use the tool to see different implementation plans of the investments.
- Take good notes when modifying investment data within a portfolio plan so that you can trace what was changed
- Utilize portfolio plans to extend or shrink the portfolio horizon if you are looking for an annual planning view, or a 5 year planning period

# Portfolio Waterline & Ranking

See The Portfolio In Action

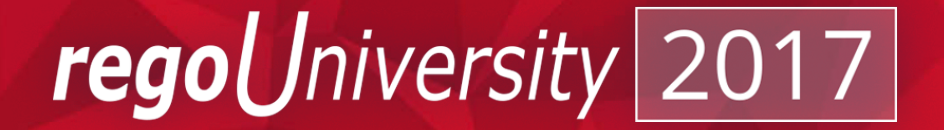

### Utilizing The Portfolio Waterline

- Waterlines allow you to see how planned targets match up with the investments in the portfolio
- By default, approved investments with the most recent finish dates sort to the top of the list
- Waterlines allow you to analyze your portfolio
	- Prioritized work with investment attributes, including data about budget and benefits
	- How the portfolio targets spread over the portfolio horizon
	- Approved and unapproved investments
	- Initial alignment of the portfolio with the goals
	- Actual amounts spent on investments compared to the initial targets of capital and operating costs
	- Where and when demands exceed targets

*Iniversity* 

rego

### Portfolio Waterlines - Overview

- **1. Toolbar**. Lets you define investment ranking rules, display constraint gauges at the bottom of the view, and display time-scaled aggregates for investments in the Gantt chart.
- **2. Plan drop-down**. Lets you select any existing plans for the portfolio. The Waterline view changes to match the data in the plan.
- **3. Aggregation constraint drop-down**. Lets you select the portfolio constraint that you want to view in the aggregation rows.
- **4. Aggregation rows**. Display time-scaled aggregates of the above waterline, below waterline, and variance values for a selected portfolio constraint.
- **5. Constraint Gauges.** Display variance information about the totals above and below the waterline. Any column constraints that you display in the list also display as constraint gauges.

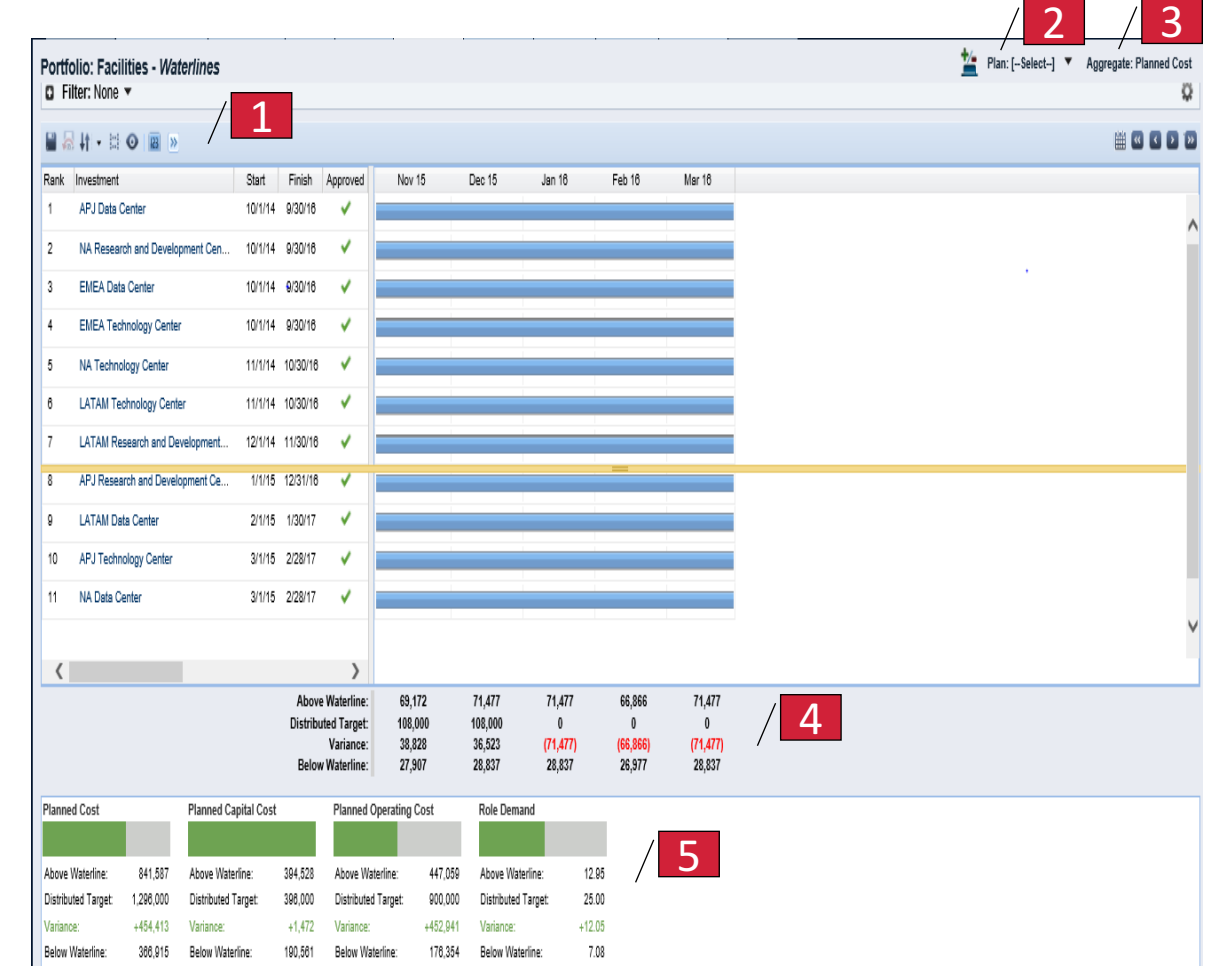

Jniversity

regol

### Weighted Ranking and Scoring  $29$

There are two different strategies for ranking the portfolio.

1. Single – Criterion Prioritization Model

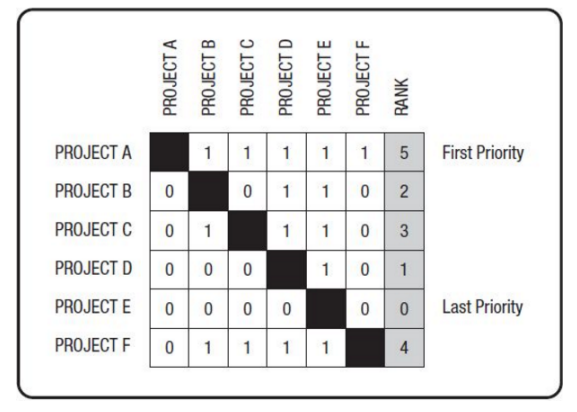

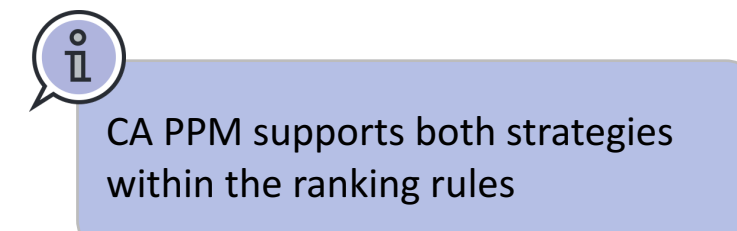

2. Multiple – Criteria Weighted Ranking

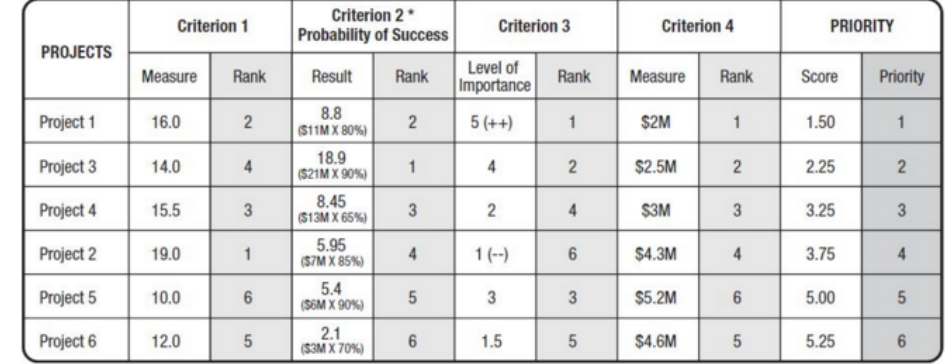

regoUniversity

The high level steps to setup ranking rules:

- 1. Select the primary portfolio constraint for the waterline
- 2. Select the investment attributes available at the portfolio level and assign weights to the attributes. You can select from all available attributes for all investment types that are included in the portfolio.
- 3. To indicate more importance, assign an attribute greater weight.

niversity

rego

## Defining Ranking Rules

To set and run rankings:

1. Click the Ranking Rules icon on the toolbar and select Define **Ranking Rules**

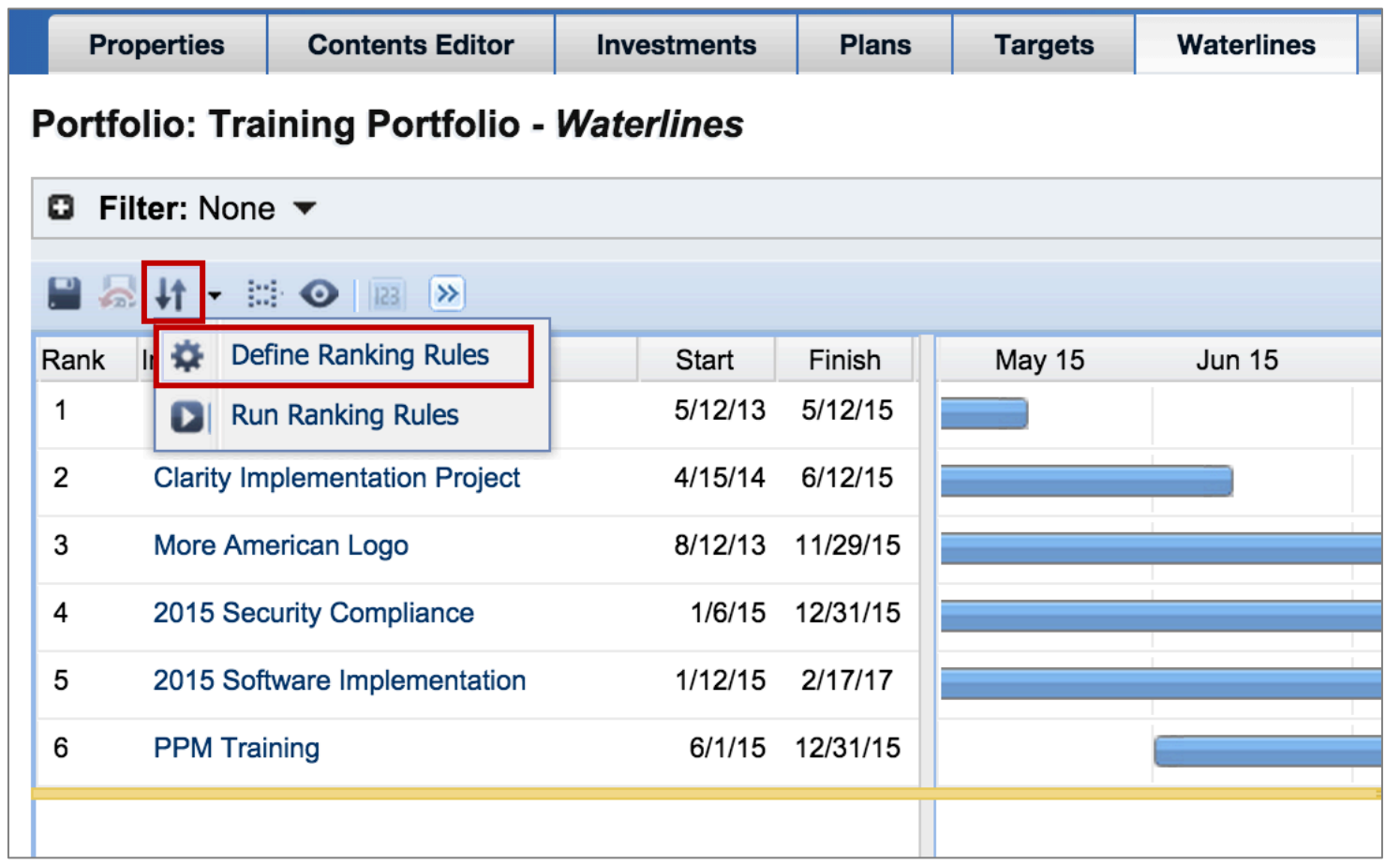

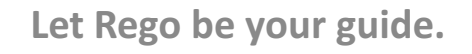

### Selecting Ranking Attributes

- 2. Add rules by clicking on the **Add** button.
- 3. You will be presented with all of the investment attributes that are available.

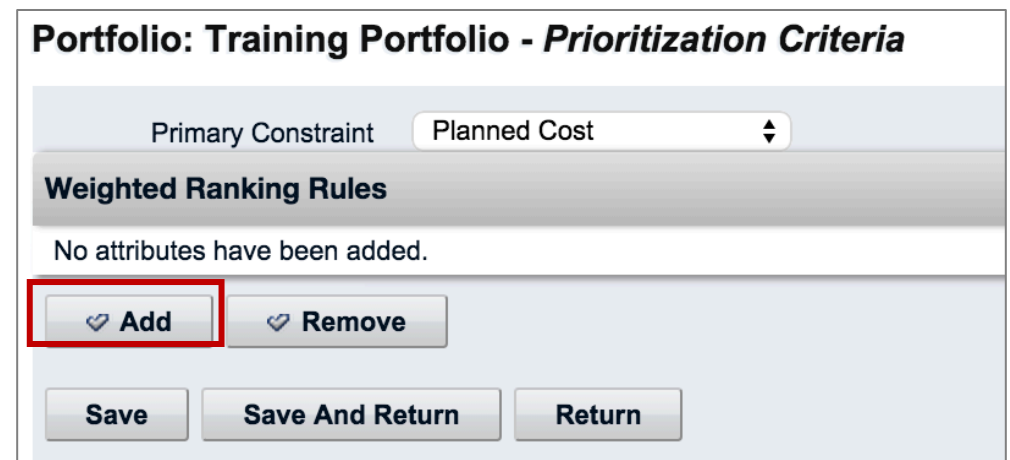

Let Rego be your guide.

### Setting The Attribute Ranking

- 4. Once you have the attributes selected, set their individual ranking.
- 5. For each attribute you can select:
	- Ranking Method
		- Lower is better
		- Higher is better
	- Attribute Weighting (numeric value)
	- If you select an attribute that is a lookup, you can assign weights to the individual values of the lookup (highlighted below)

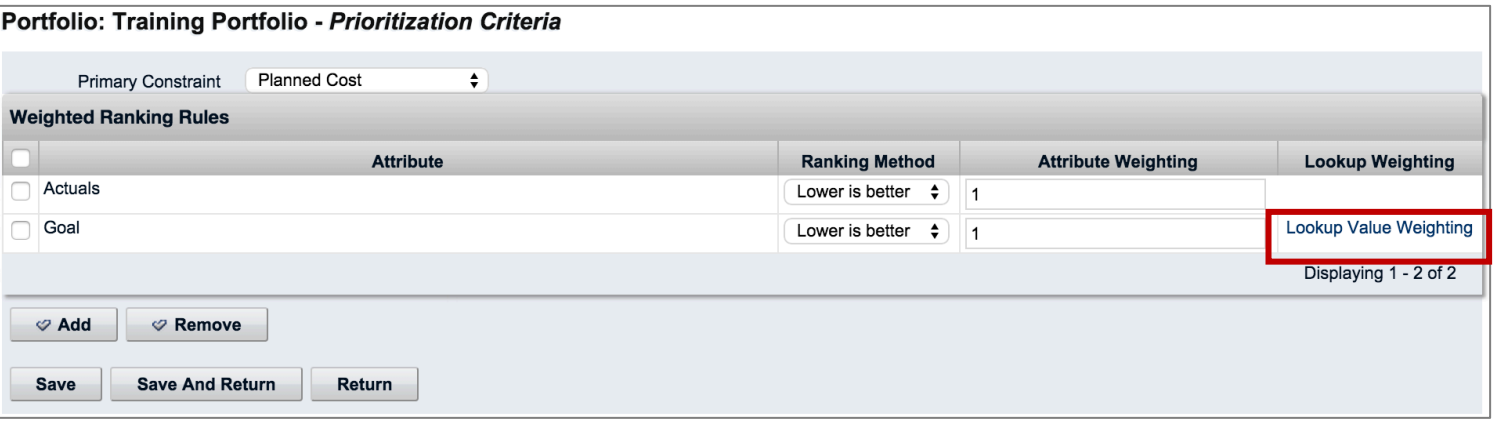

regoUniversity

### Running Ranking Rules

- 6. Click **Save and Return**
- 7. Once the ranking rules have been set, it is necessary to run the ranking rules.
- 8. The investments will be ranked based on the rules

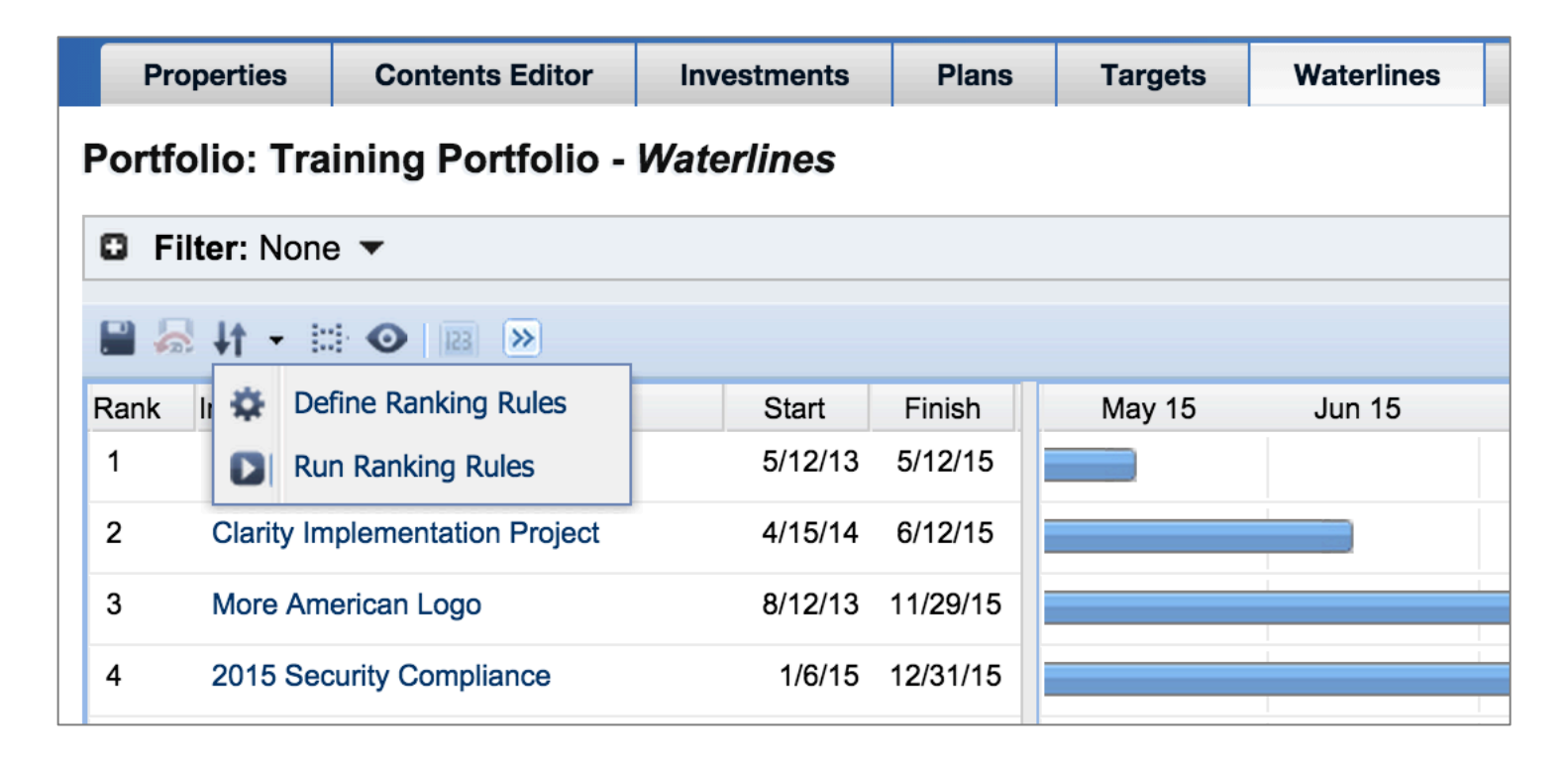

Let Rego be your guide.

## Setting Ranking Rules

- Portfolios can manage both single criterion as well as multi and weighted criterion
- Custom attributes can be utilized for prioritization
- Different ranking rules can be created across individual plans and portfolios.

#### **Best Practice**

- Make certain that you understand the criteria for prioritization
- Don't overcomplicate your prioritization rules
- In the event there is a 'tie' there needs to be someone, or a group, that can make the ultimate decision on portfolio prioritization
- Keep in mind that investments ranking is only known within its portfolio. Investments could be included in multiple portfolios, but ranked differently in each one. This can create confusion for anyone looking at that investment and it's position in the enterprise.

#### *Iniversity* read

# PMO Accelerator

**Additional Views** 

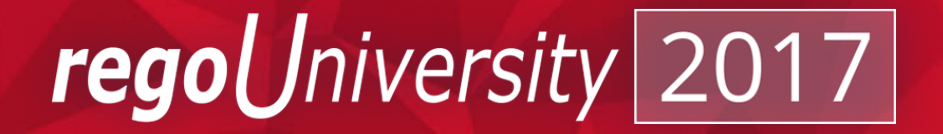

- Clarity v14.3+ includes a set of Portfolio Reports within the PMO Accelerator Solution Pack.
	- Project Portfolio Summary with Charts and Detail
	- Portfolio Plan Comparison
	- Portfolio Plan Changes
	- Portfolio Plan Changes Waterline and Rank

*Iniversity* 

regol

#### Project Portfolio Summary - Charts

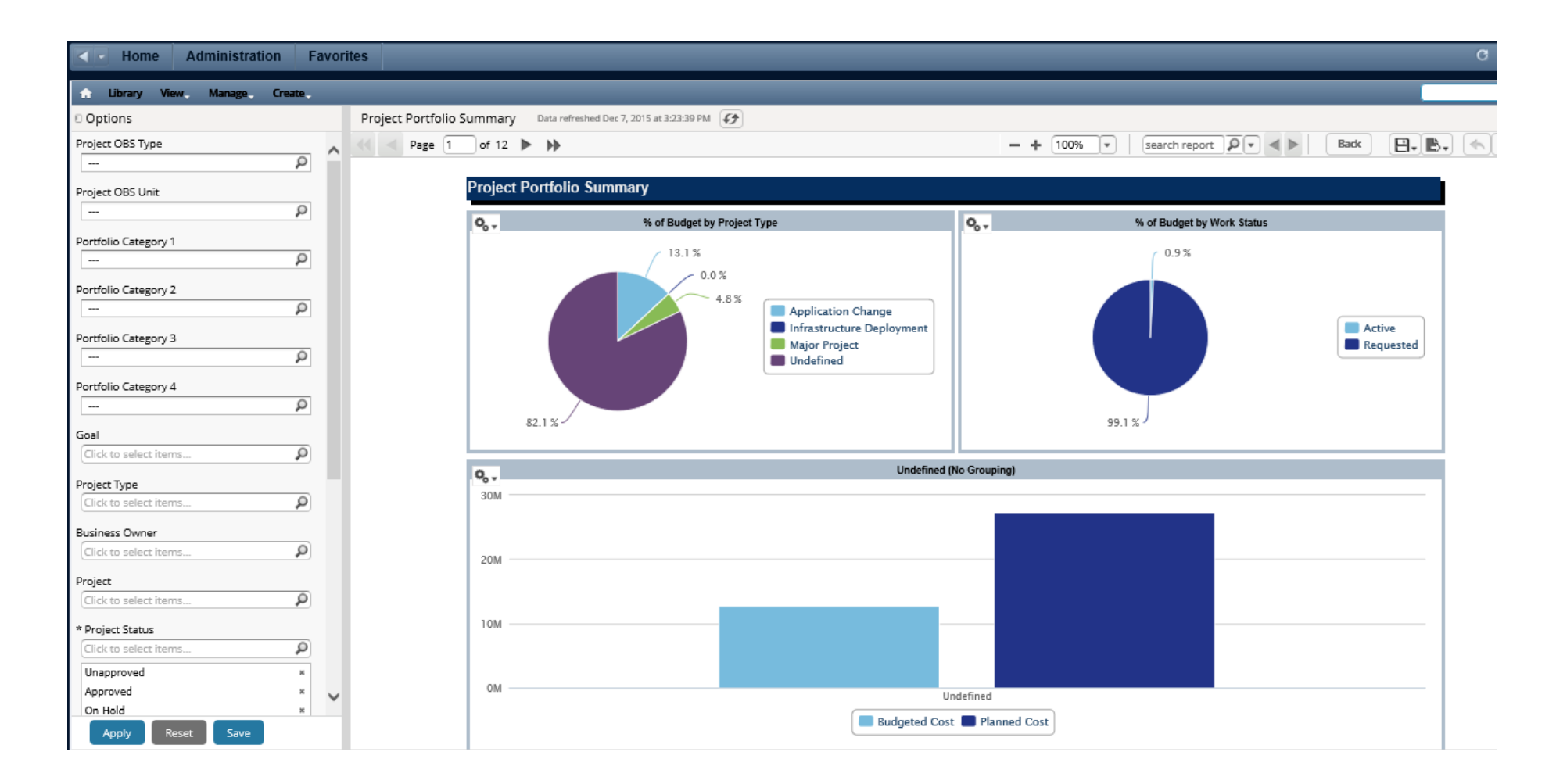

Let Rego be your guide.

#### Project Portfolio Summary - Detail

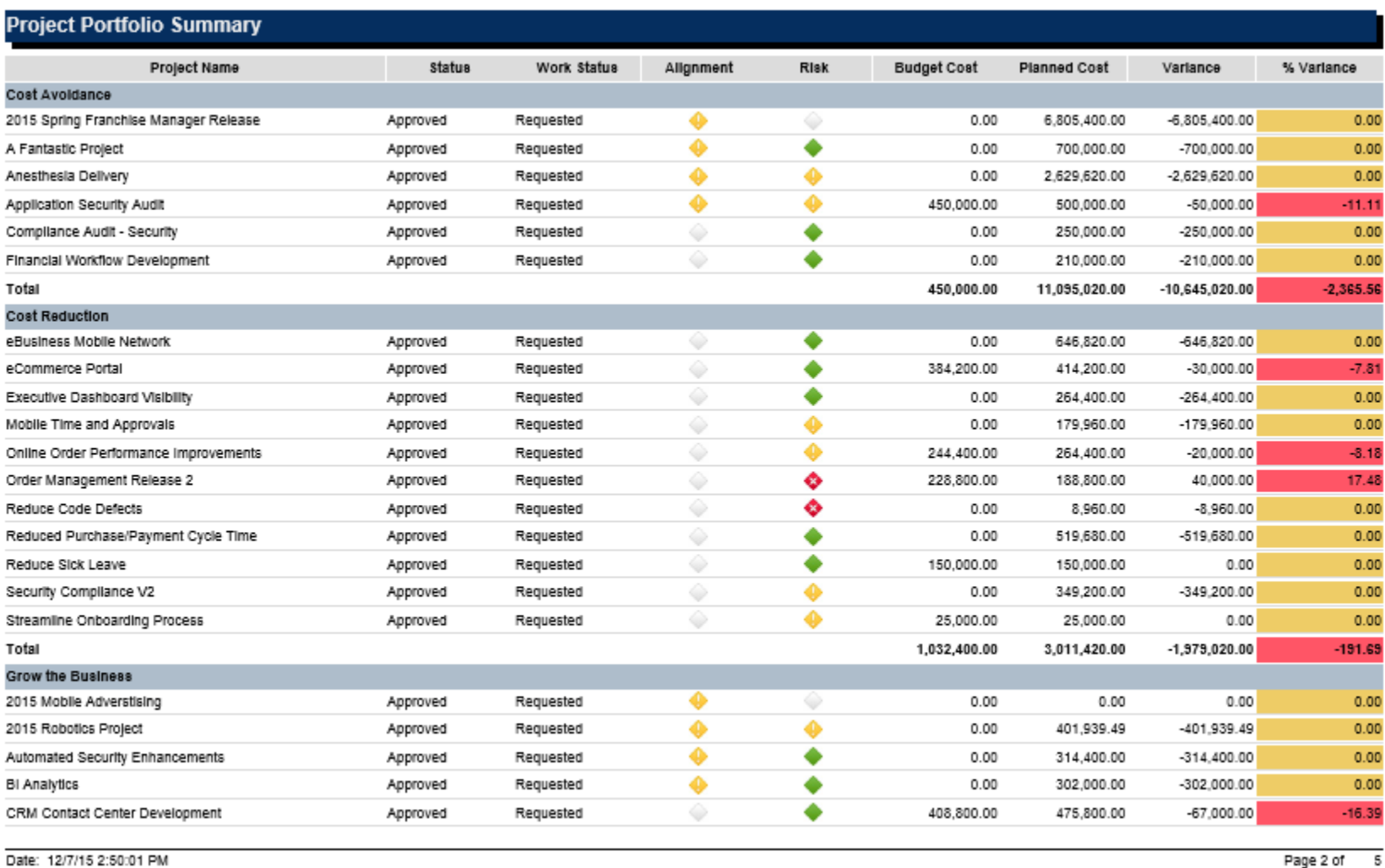

Page 2 or 5

regoUniversity

- The **Portfolio Plan Comparison** report is grouped by portfolio and displays distributed target and above waterline investment cost.
- The report provides visibility into portfolio amounts, allowing a comparison of up to three portfolio plans.
- The change amount and change percentage for each plan, compared to portfolio, are presented.

reg

#### Portfolio Plan Comparison

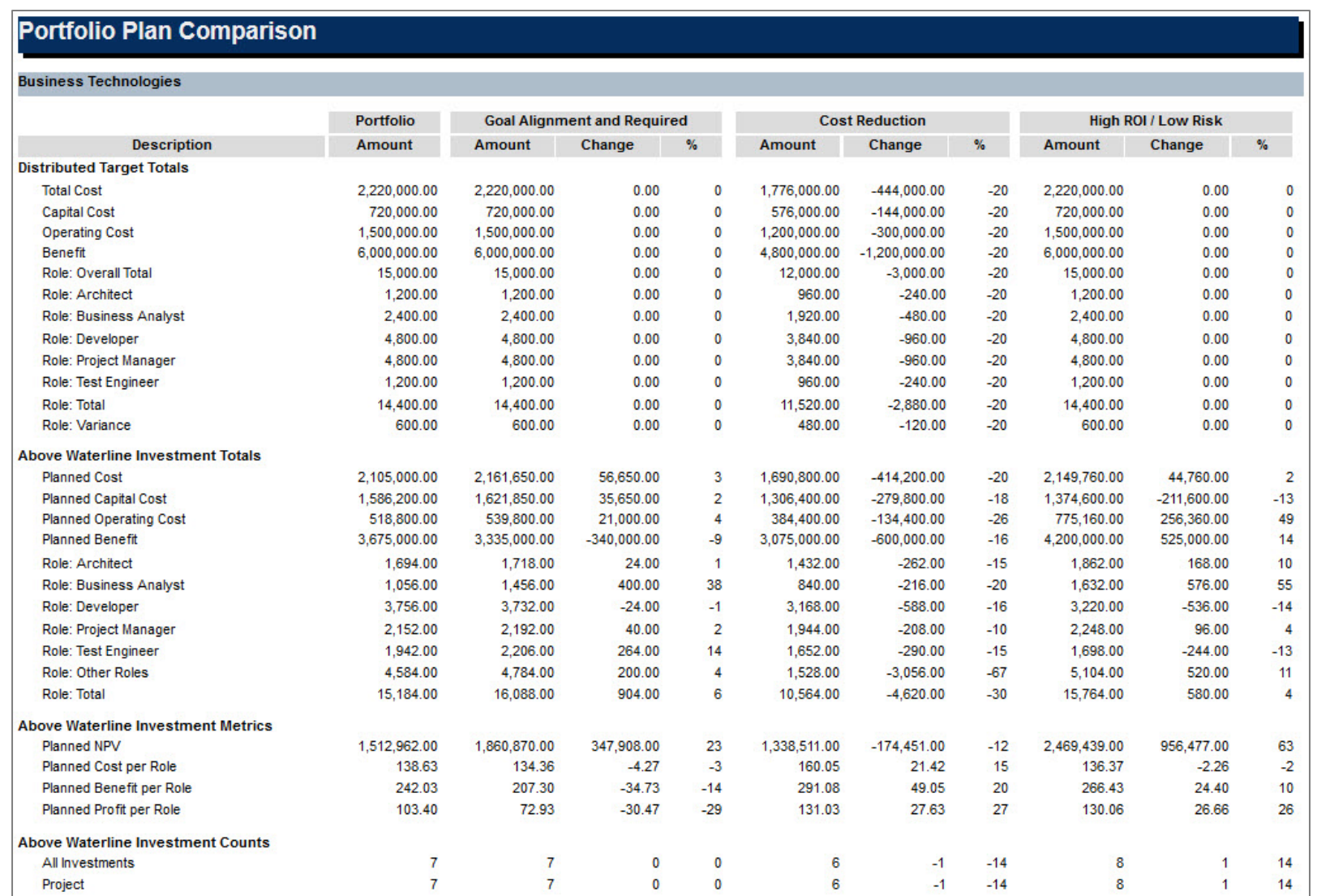

Let Rego be your guide.

- The **Portfolio Plan Changes** report is grouped by portfolio and displays investments that have key attributes modified in portfolio plans.
- These attributes include budgeted or planned cost and benefit, and schedule dates.
- The report provides visibility into investment level changes in portfolio plans.
- It compares the portfolio amounts to portfolio plan amounts, using highlighting and arrow indicators to identify changes, for up to three plans. Within each portfolio, the report may also be grouped by investment manager.

rea

### Portfolio Plan Changes (2)

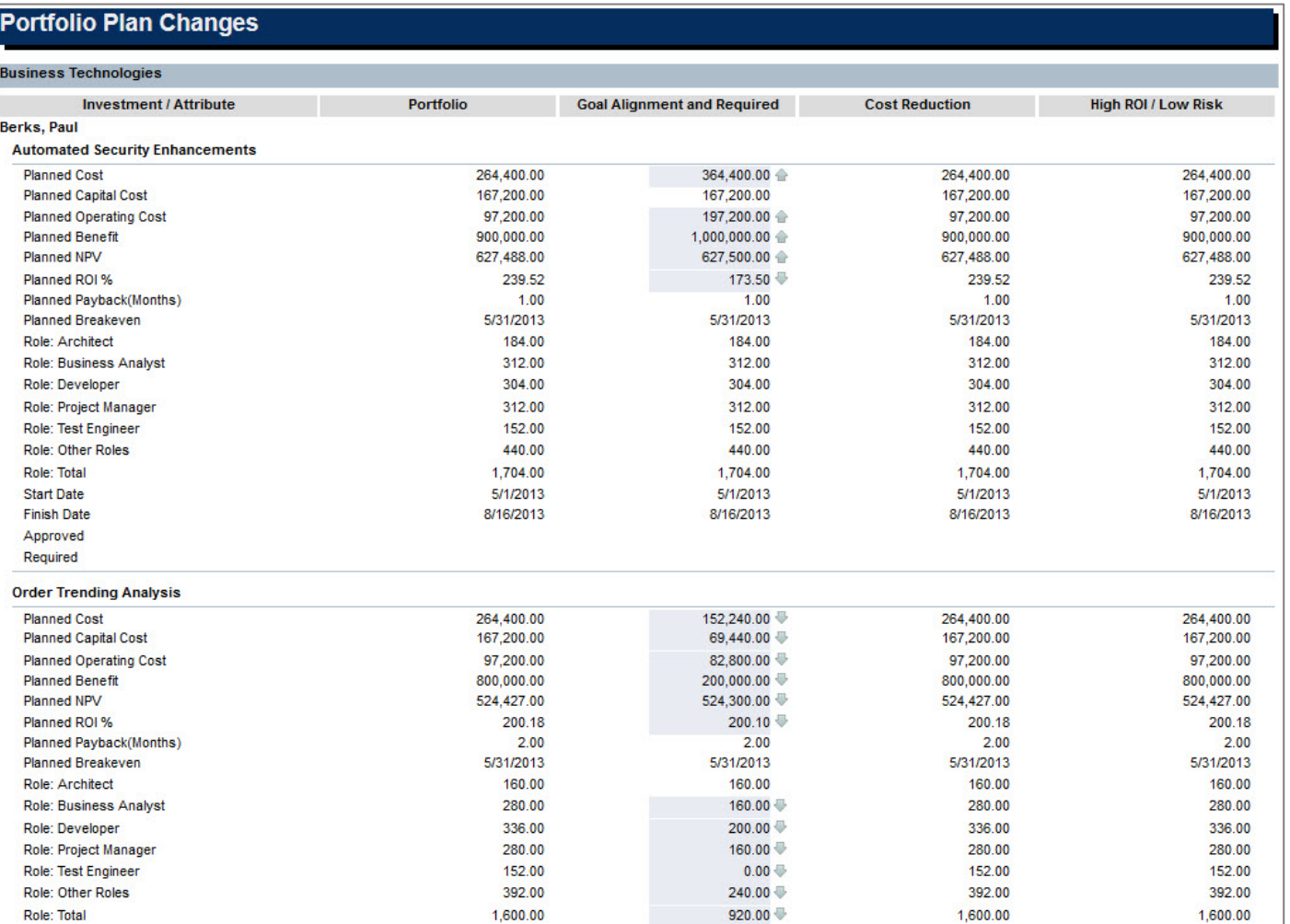

Let Rego be your guide.

### Portfolio Plan Changes – Waterline and Rank

- The **Portfolio Plan Changes Waterline and Rank** report is grouped by portfolio and displays the above waterline indicator and rank number for investments in each portfolio.
- The report provides visibility into investment level waterline and rank changes in portfolio plans.
- It compares the waterline and rank information between the portfolio and portfolio plans, using highlighting to identify changes, for up to three plans.

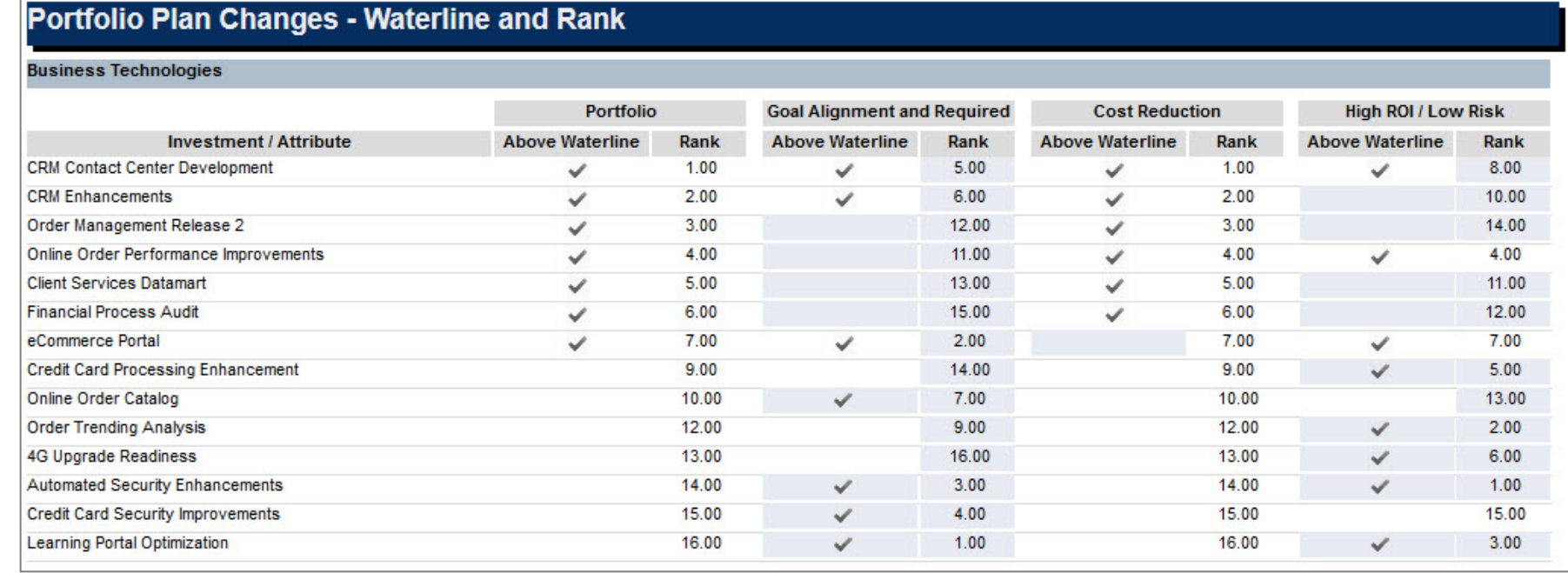

Let Rego be your guide.

- Are you currently utilizing Portfolio Management in CA PPM?
- What portion of portfolio management did you find hardest to implement/maintain (Resource Information, Financials, Investment Data)?
- Do you use a ranking system to prioritize within Ideas? How do you relate that information into the waterline/planning in portfolio?
- What are some best practices that you are following?

iversity

reao

# Questions?

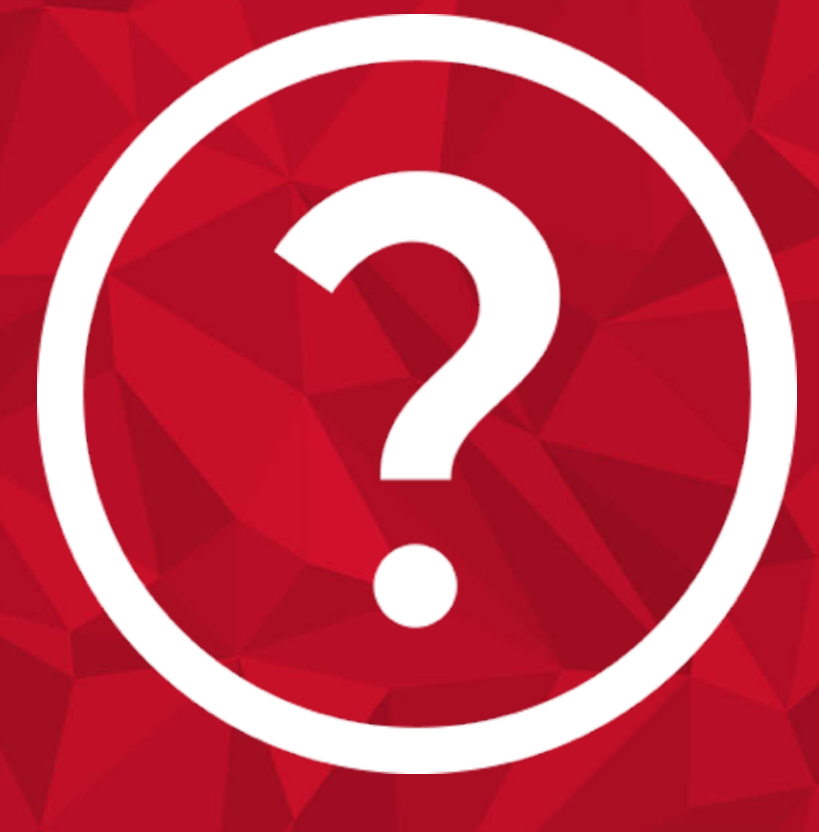

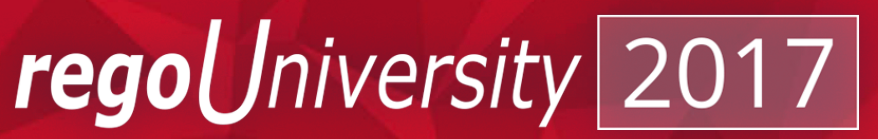

### Thank You For Attending regoUniversity

#### **Instructions for PMI credits**

- Access your account at pmi.org
- Click on **Certification**
- Click on **Maintain My Certification**
- Scroll down to **Report PDU's**
- Click on Course Training (or other appropriate category)
- Enter **Rego Consulting**
- Enter Activity- **Enter Name of Course**
- Enter **Description**
- Enter **Date Started**
- Enter **Date Completed**
- Provide Contact Person **Name of Person to Contact**
- Provide Contact E-Mail **E-Mail of Person to Contact**
- Enter Number of **PDU's Claimed** (1 PDU per course hour)
- **Click on the I agree this claim is accurate box**
- Click **Submit** button

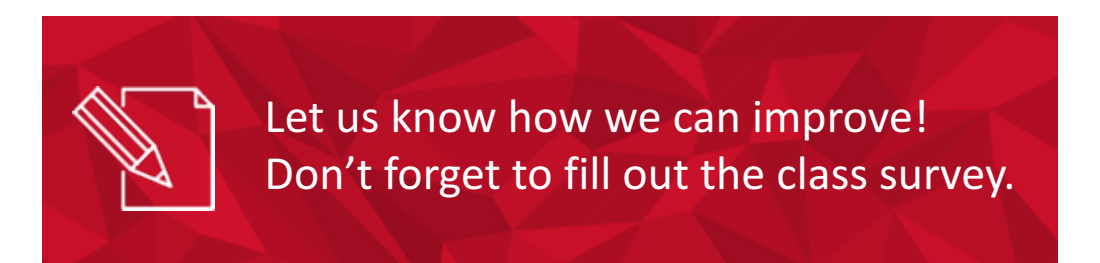

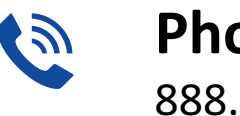

**Phone** 888.813.0444

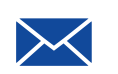

**Email** info@regouniversity.com

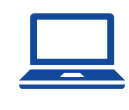

**Website** www.regouniversity.com

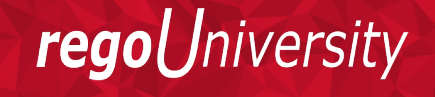